# **THOMSON**

## 512503 LENS 150

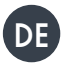

DE Autonome IP-Kamera 1080P

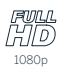

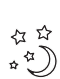

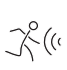

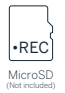

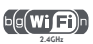

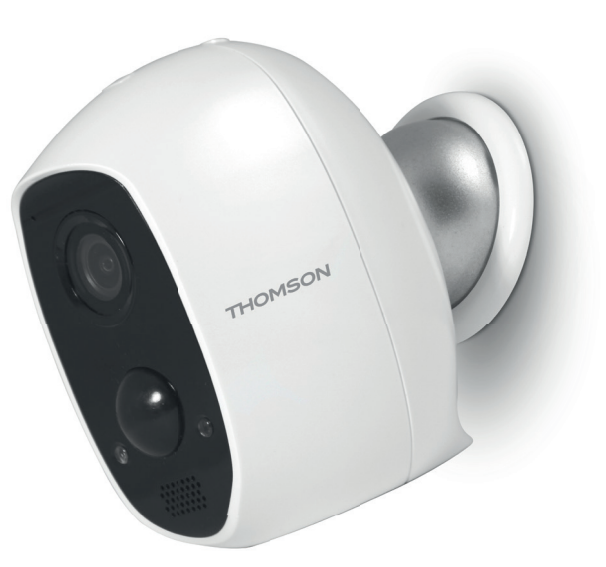

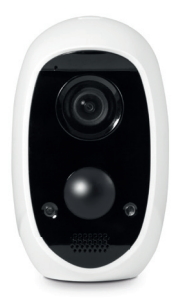

www.mythomson.com  $\blacksquare$ 

# *INHALT*

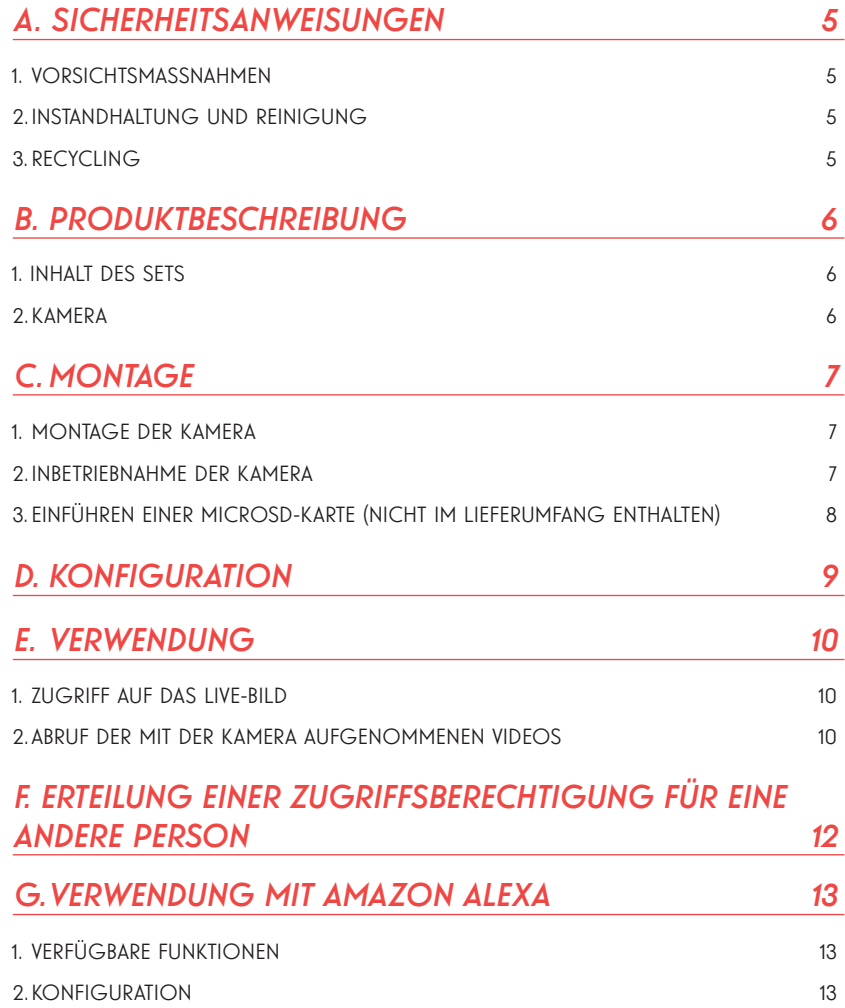

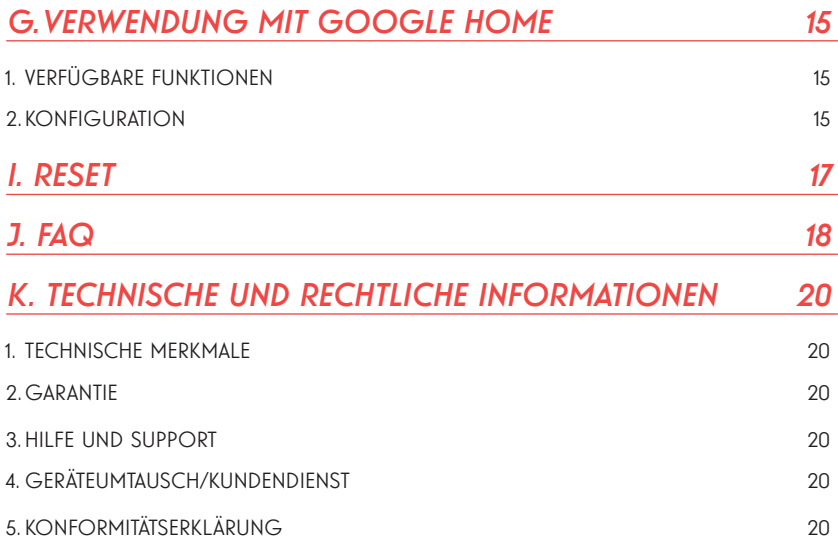

#### 1 - VORSICHTSMASSNAHMEN

- Installieren Sie die Kamera nicht an einem Ort, an dem der Objektivfilter zerkratzt oder verschmutzt werden könnte.
- Lassen Sie Kinder nicht am Gerät hantieren.
- Achten Sie darauf, dass Sie beim Bohren keine Stromkabel oder verdeckten Leitungen beschädigen.
- Setzen Sie das Objektiv nicht dem direkten Sonnenlicht oder einer anderen reflektierenden Lichtquelle aus.
- Installieren Sie das Gerät nicht in der Nähe von chemischen Produkten wie Säuren und Ammoniak oder einer Emissionsquelle für giftige Gase.
- Halten Sie sich bei der Installation und Verwendung der Kamera an die lokalen Gesetze.

#### 2 - INSTANDHALTUNG UND REINIGUNG

- Trennen Sie den Netzadapter vor jeder Wartung vom Stromnetz.
- Reinigen Sie das Produkt nicht mit Scheuermitteln oder ätzenden Substanzen.
- Verwenden Sie ein gewöhnliches, weiches und leicht befeuchtetes Tuch.
- Besprühen Sie das Gerät nicht mit einem Spray. Dies könnte zu Beschädigungen im Innern des Geräts führen.

#### 3 - RECYCLING

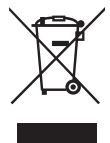

Dieses Logo bedeutet, dass Altgeräte nicht mit dem Hausmüll entsorgt werden dürfen.

Die Gefahrenstoffe, die sie potenziell enthalten, können der Gesundheit

## *A - SICHERHEITSANWEISUNGEN*

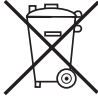

und der Umwelt schaden. Geben Sie Altgeräte bei der Verkaufsstelle oder über die getrennte Abfuhr Ihrer Gemeinde zurück.

Es ist verboten, Altbatterien mit dem gewöhnlichen Hausmüll zu entsorgen. Batterien und Akkus, die schädliche Materialien enthalten, sind mit den nebenstehenden Symbolen gekennzeichnet, die auf das entsprechende Verbot hinweisen. Die Bezeichnungen der dazugehörigen Schwermetalle lauten wie folgt: Cd = Cadmium, Hg = Quecksilber, Pb = Blei. Sie können Altbatterien und -akkus bei Ihrer lokalen Abfallsammelstelle (Sortierwerke für recycelbares Material) zurückgeben. Diese sind zur Rücknahme verpflichtet. Bewahren Sie Batterien, Knopfzellen und Akkus außerhalb der Reichweite von Kindern auf. Sie könnten von Kindern oder Haustieren verschluckt werden. Es besteht Todesgefahr! Falls dies trotzdem eintreffen sollte, suchen Sie sofort einen Arzt oder das nächste Krankenhaus auf. Schließen Sie die Batterien nicht kurz, werfen Sie sie nicht ins Feuer und laden Sie sie nicht neu auf. Es besteht Explosionsgefahr!

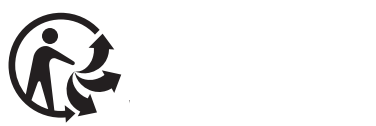

## *B - PRODUKTBESCHREIBUNG*

#### 1 - INHALT DES SETS

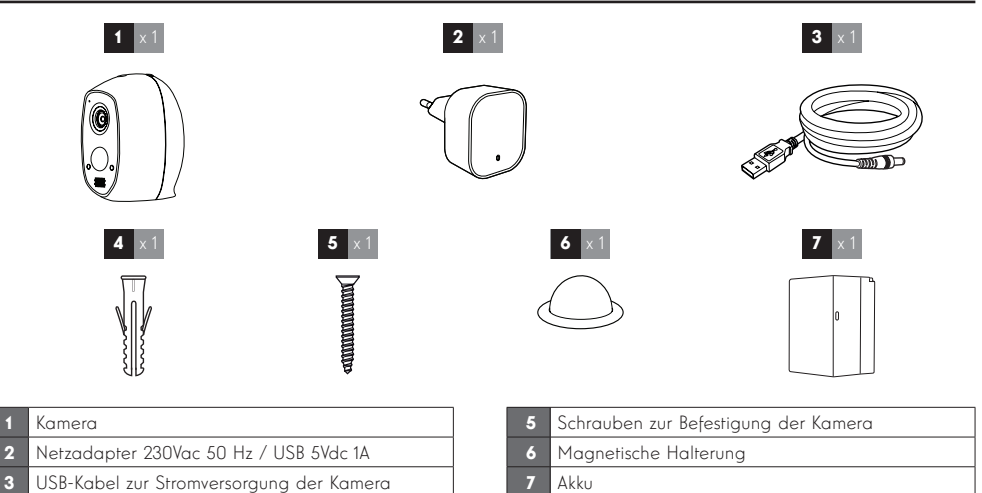

2 - KAMERA

Dübel zur Befestigung der Kamera

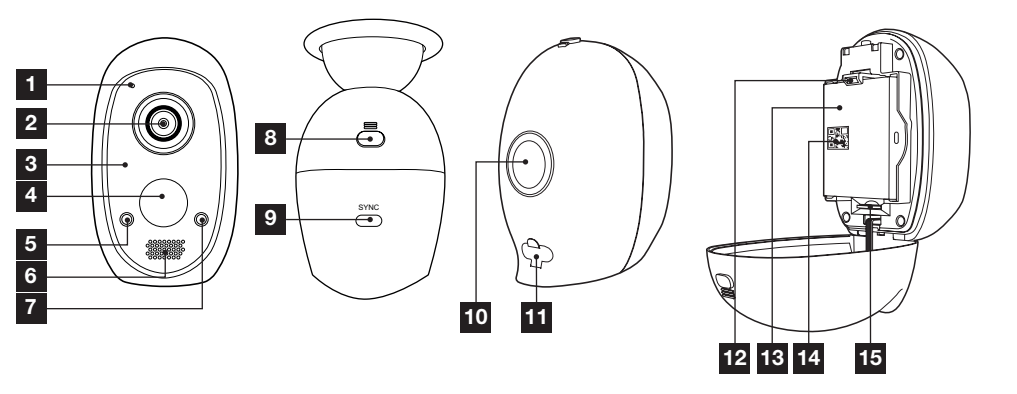

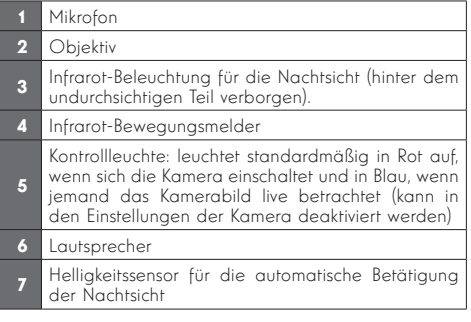

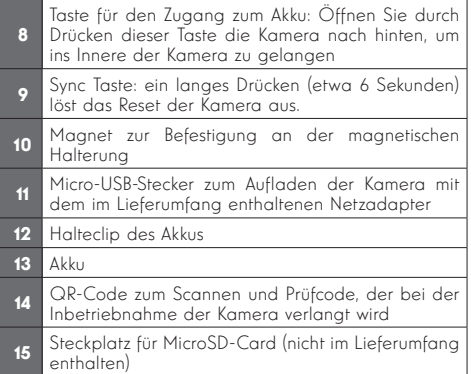

## *C - MONTAGE*

#### 1 - MONTAGE DER KAMERA

Bevor Sie die Kamera an ihrem vorgesehenen Standort montieren, wird empfohlen, Verbindungstests durchzuführen.

Die Kamera kann an der Wand oder an der Decke, im Innen- oder Außenbereich angebracht oder auf einer ebenen Fläche aufgestellt werden.

Achten Sie darauf, für die Befestigung der Kamera nur Schrauben und Dübel zu verwenden, die zur Beschaffenheit des Untergrunds passen (die mitgelieferten Schrauben und Dübel eignen sich für massive Wände)

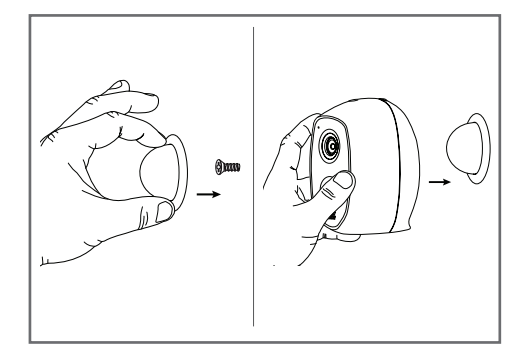

#### 2 - INBETRIEBNAHME DER KAMERA

#### Hinweis:

Die abgebildeten Screenshots stammen aus der Android-Version der Link Home-App. Die Vorgehensweise bei der iOS-Version für iPhone ist ähnlich.

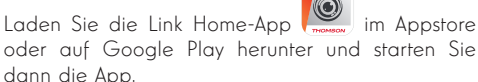

Erstellen Sie ein Benutzerkonto indem Sie auf .Nouvelle inscription utilisateur" (Neue Benutzerregistrierung) klicken, dann auf "Melden Sie sich mit Ihrer E-Mail-Adresse an". Folgen Sie dann den Anweisungen im Display und legen Sie ein sicheres Passwort fest.

Beim Erstellen des Kontos wird Ihnen ein Überprüfungscode an die von Ihnen angegebene E-Mail-Adresse gesandt, prüfen Sie, dass diese E-Mail nicht in Ihrem Spam-Ordner gelandet ist:

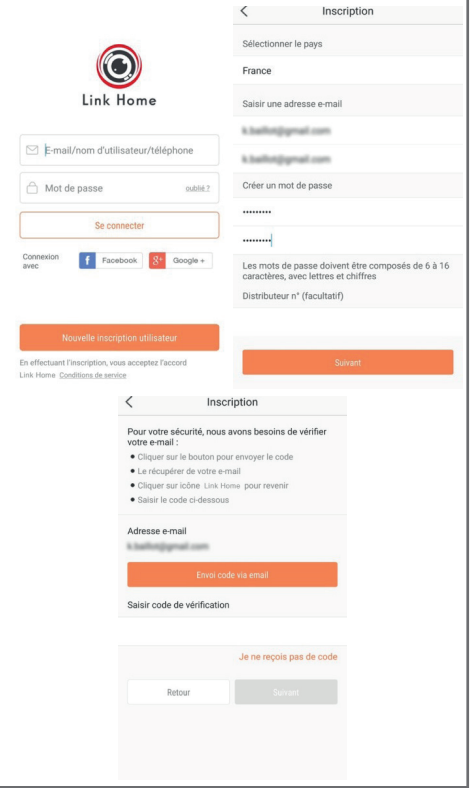

Nachdem das Konto erstellt und bestätigt wurde, loggen Sie sich ein und klicken Sie auf das Symbol "+", um Ihre Kamera dem Konto zuzuweisen. Die App fordert Sie auf, den QR-Code zu scannen, den Sie auf dem Akku in der Kamera finden.

In dieser Phase der Installation muss Ihre Kamera eingeschaltet sein und auf die Konfiguration warten (Stromversorgung ggf. aus- und wieder einschalten).

## *C - MONTAGE*

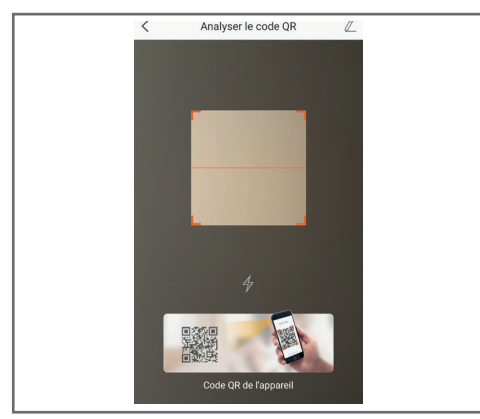

Nach dem Scannen des QR-Code überprüft die App, ob die Kamera online ist. Sollte sie nicht online sein, werden Sie aufgefordert, dies zu ändern.

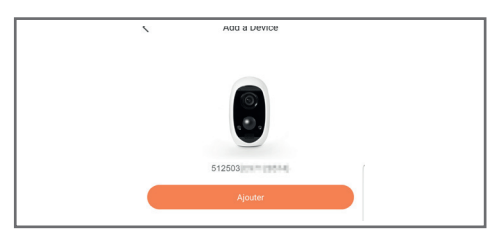

Klicken Sie auf "Se connecter sur un réseau" (Mit einem Netzwerk verbinden) und geben Sie den Schlüssel des Netzwerks ein, mit dem das Smartphone verbunden ist, damit diese Information an die Kamera weitergeleitet wird.

#### WICHTIG:

Die Kamera ist nicht mit 5GHz-WLan-Netzen kompatibel. Überprüfen Sie bei Bedarf die WLan-Einstellungen Ihrer Box bei Ihrem Netzbetreiber. Die Inbetriebnahme der Kamera ist erst nach dem Einschalten der Kamera möglich und bricht aus Sicherheitsgründen nach einigen Minuten ab. Stecken Sie, falls notwendig, die Stromversorgung aus und dann wieder ein.

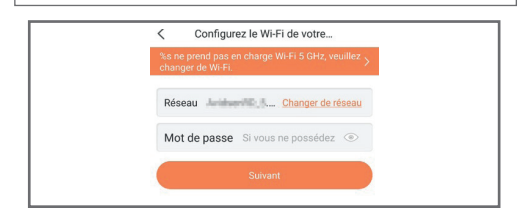

Halten Sie Ihr Smartphone anschließend so nah wie möglich an Ihre Kamera, bis die Konfiguration abgeschlossen ist. Die eingegebenen Informationen werden in diesem Schritt an die Kamera übertragen.

Sobald die Kamera mit dem Internet verbunden ist und vom Smartphone erkannt wurde, erscheint die Seite zur Konfiguration von Datum und Uhrzeit, die in das Bild eingebrannt werden.

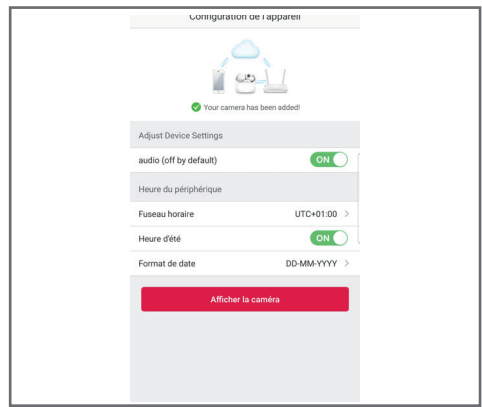

Nehmen Sie die gewünschten Einstellungen vor und klicken Sie dann auf "Afficher la caméra" (Kamera anzeigen).

#### 3 - EINFÜHREN EINER MICROSD-KARTE (NICHT IM LIEFERUMFANG ENTHALTEN)

Ihre Kamera besitzt einen Steckplatz für eine MicroSD Karte, um über einen internen Speicher zu verfügen. Ihre maximale Speicherkapazität beträgt 128 GB. Der Steckplatz befindet sich im Akkufach.

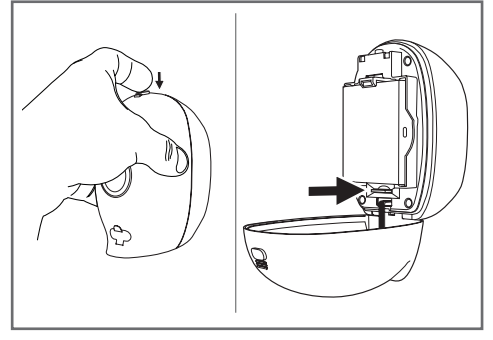

8

## *D - KONFIGURATION*

#### WICHTIGER HINWEIS:

Nach erfolgreicher Zuordnung Ihrer Kamera ist diese mit Ihrem Konto verbunden und kann aus Sicherheitsgründen ohne Ihre Erlaubnis mit keinem anderen Konto verknüpft werden. Wenn Sie das Konto wechseln und Ihre Kamera auf dieses übertragen möchten, müssen Sie die Kamera aus dem alten Konto löschen, bevor Sie sie dem neuen Konto zuweisen können.

Nach erfolgreicher Zuordnung Ihrer Kamera erscheint die App auf dem Hauptbildschirm:

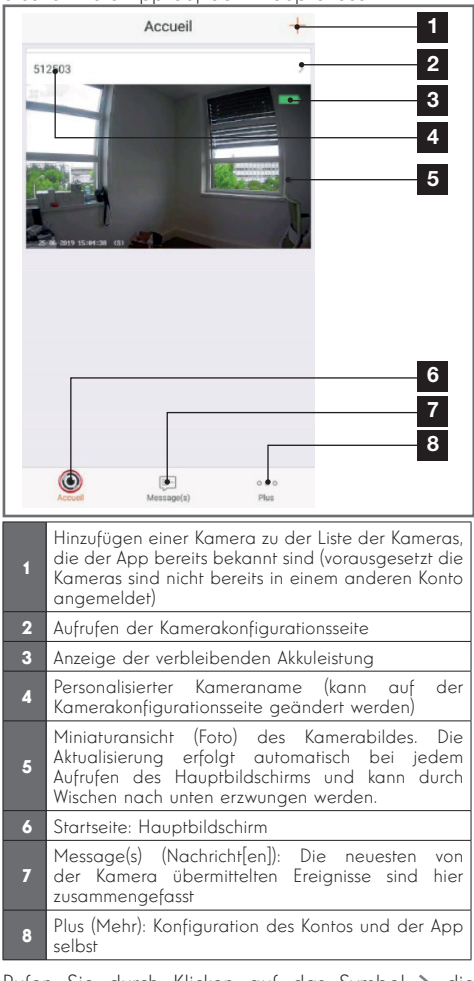

Rufen Sie durch Klicken auf das Symbol > die Kamerakonfigurationsseite auf, um auf alle verfügbaren Funktionen zugreifen zu können:

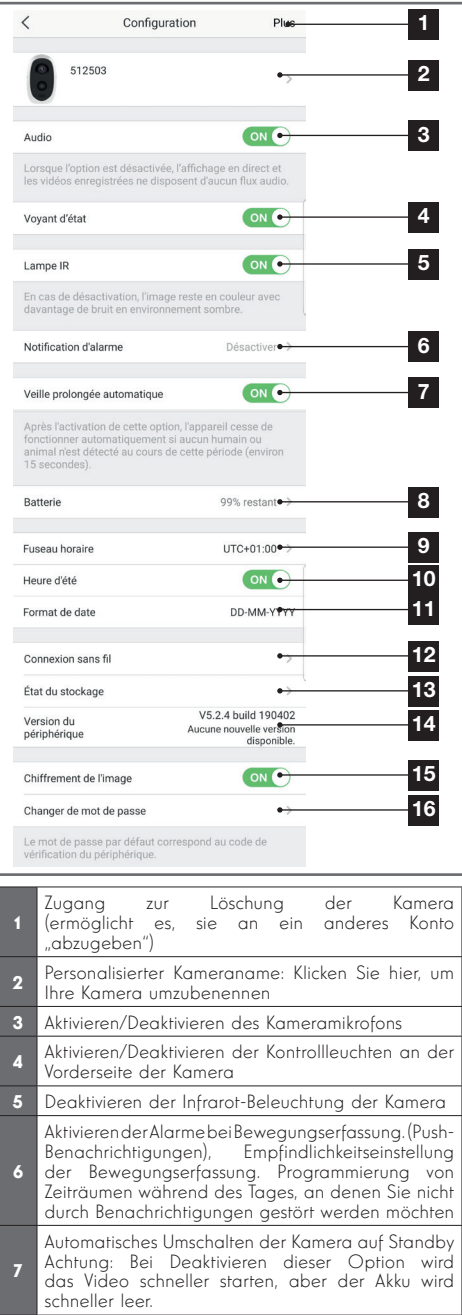

## *D - KONFIGURATION*

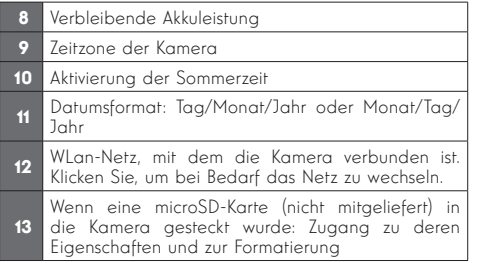

## *E - VERWENDUNG*

#### 1 - ZUGRIFF AUF DAS LIVE-BILD

Der Hauptbildschirm zeigt eine Miniaturansicht des Kamerabildes, welches in regelmäßigen Abständen aktualisiert wird. Bei der ersten Anzeige des Live-Bilds Ihrer Lens 150 Kamera können Sie um einen Sicherheitscode gebeten werden. Es handelt sich um den 6-stelligen Prüfcode (Verification code) auf dem Akku der Kamera. Zum Anzeigen des Live-Videos der Kamera klicken Sie dieses Miniaturbild

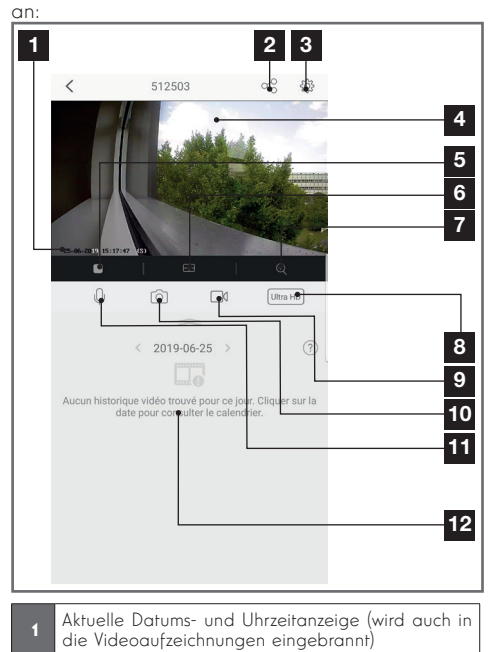

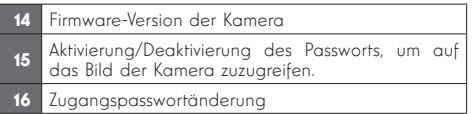

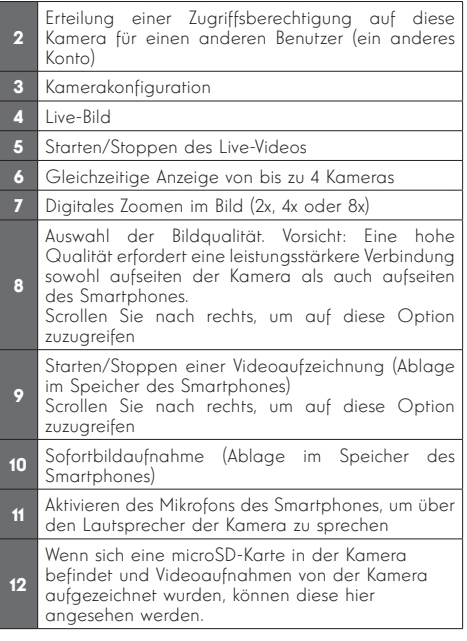

#### 2 - ABRUF DER MIT DER KAMERA AUFGENOMMENEN VIDEOS

Wenn Videos auf einer in die Kamera eingesteckten microSD-Karte (nicht mitgeliefert) aufgezeichnet wurden, wird deren Vorhandensein auf dem Live-Ansicht-Bildschirm wie folgt angezeigt:

## *E - VERWENDUNG*

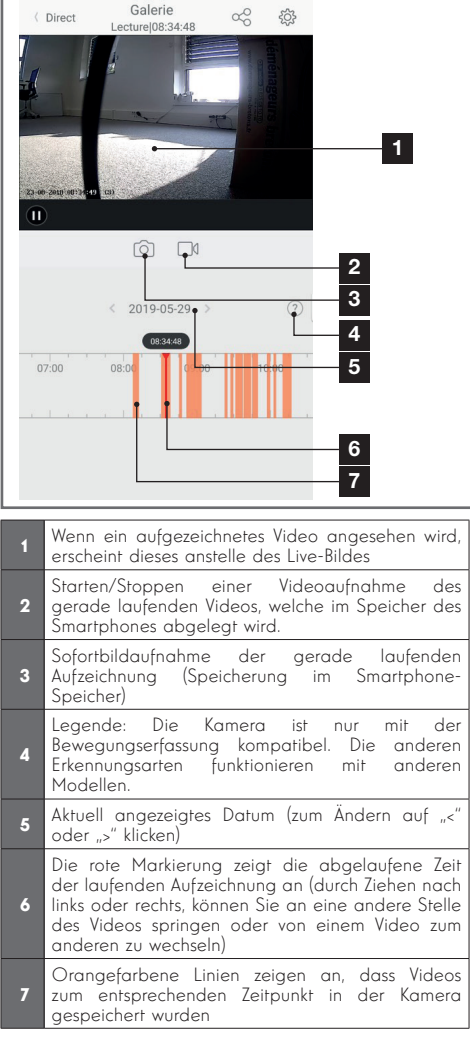

## *F - ERTEILUNG EINER ZUGRIFFSBERECHTIGUNG FÜR EINE ANDERE PERSON*

WICHTIG - ZUR ERINNERUNG: Es kann nur ein Konto geben, das als Besitzer der Kamera eingestuft wird.

- Dieses Konto besitzt automatisch alle Zugriffsrechte auf die Kamera (Live-Bild-Abruf, Einstellungen, Benachrichtigungen im Alarmfall ...).
- Kein anderes Konto kann als Besitzer designiert werden.
- Das Besitzerkonto ist das einzige, das anderen Benutzern Berechtigungen für einen teilweisen oder vollständigen Zugriff auf die Kamera zuweisen kann.

Obwohl es möglich ist, das Besitzerkonto auf mehreren verschiedenen Geräten zu verwenden, ist es vorzuziehen, jeden Benutzer unabhängig voneinander zu verwalten.

Um einem anderen Konto als dem Besitzerkonto die Nutzung der Kamera zu erlauben, klicken Sie bitte auf die Kamera im Hauptbildschirm und dann auf das Symbol  $\alpha_0$ :

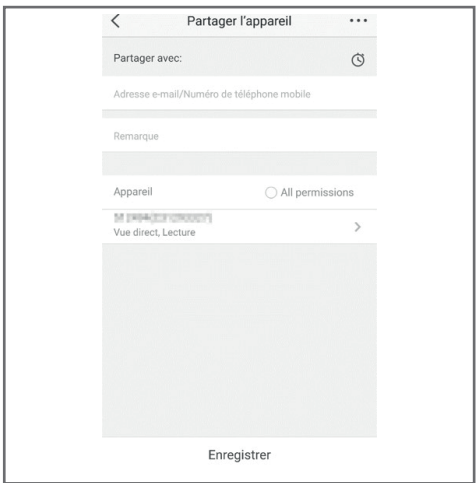

Geben Sie die E-Mail-Adresse ein, die dem Konto des Benutzers entspricht, dem Sie ein Zugriffsrecht auf Ihre Kamera einräumen möchten, und passen Sie ggf. die Berechtigungen an, die Sie ihm gewähren<br>möchten: Live-Bild/aufgezeichnete Videos/ Live-Bild/aufaezeichnete Benachrichtigungen bei Bewegungserkennung.

#### WICHTIG:

- Das Benutzerkonto, auf das Sie Zugriff gewähren möchten, muss vorab angelegt worden sein.
- Der Benutzer erhält eine Benachrichtigung, in der er zur Eingabe eines Sicherheitscodes aufgefordert wird: Dieser Code wird – genau wie bei der Ersteinrichtung – per E-Mail übermittelt.

## *G. VERWENDUNG MIT AMAZON ALEXA*

Da Amazon regelmäßig neue Tools zur Verfügung stellt, um die Funktionen der Alexa-Sprachassistenten zu erweitern, empfehlen wir Ihnen, dieses Handbuch regelmäßig zu einzusehen, um über die neuesten Entwicklungen bei den verfügbaren Funktionen für Ihre Lens 150 IP-Kamera auf dem informiert zu sein.

Wenn Sie einen Alexa-Lautsprecher besitzen, können Sie die Bewegungserfassung Ihrer Lens 150-Kamera per Sprache aktivieren und deaktivieren. Wenn Sie über einen Bildschirm auf Ihrem Lautsprecher oder über einen kompatiblen Empfänger verfügen, können Sie auch die Anzeige des Bildes Ihrer Lens 150 Kamera auf Ihrem Gerät per Sprache steuern.

#### 1 - VERFÜGBARE FUNKTIONEN

Gegenwärtig werden die folgenden Funktionen unterstützt:

*"Alexa, zeige [Name Ihrer Kamera]"* startet die Anzeige des Live-Bilds Ihrer Kamera auf einem kompatiblem Bildschirm (z.B.: Amazon Echo Show)

*"Alexa, blende [Name Ihrer Kamera] aus"* schaltet die Anzeige ab.

*"Alexa, schalte [Name Ihrer Kamera] ein"* aktiviert die Benachrichtigung bei einem Alarm Ihrer Kamera in der App

*"Alexa, schalte [Name Ihrer Kamera] aus"* deaktiviert die Benachrichtigung bei einem Alarm Ihrer Kamera in der App

#### 2 - KONFIGURATION

Um Ihre Lens 150 Kamera mit Ihrem Alexa-Lautsprecher zu verbinden, gehen Sie zunächst in Ihrer Link Home-App in die Einstellungen Ihrer Kamera:

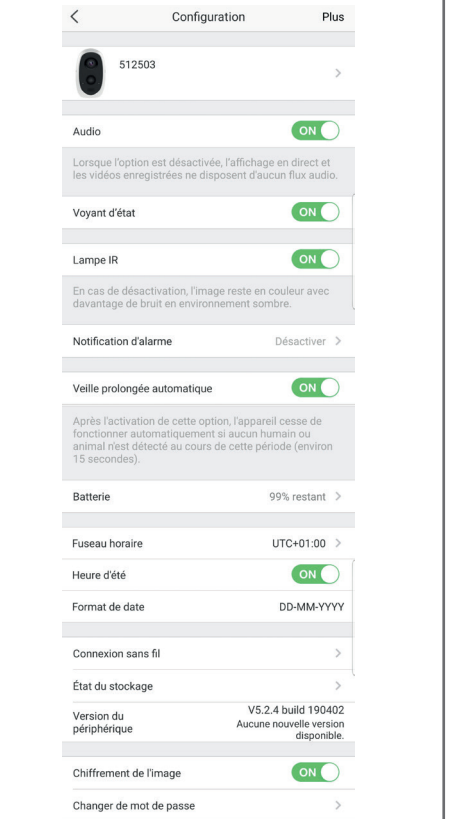

Wenn Sie einen kompatiblen Bildschirm für die Anzeige des Videos Ihrer Lens 150 Kamea besitzen und diesen verwenden möchten, müsen Sie die "Chiffrement de l'image" (Verschlüsselung des Bildes) deaktivieren, damit der Videostream auf Ihren Bildschirm gesendet werden kann. Sie erhalten eine E-Mail mit der Bestätigung der Deaktivierung.

Nachdem die Deaktivierung bestätigt wurde, klicken Sie auf "Plus" oben rechts und dann auf "Supprimer un périphérique" (Gerät entfernen), um die Kamera von der Link Home-App zu entfernen.

Achtung: Schalten und stecken Sie Ihre IP Lens 150 Kamera nicht aus und starten Sie sie nicht neu!

## *G. VERWENDUNG MIT AMAZON ALEXA*

Installieren Sie anschließend die vom Appstore oder von Google Play heruntergeladene "EzViz" App und erstellen Sie ein Konto in dieser App. Die Vorgehensweise ist ähnlich wie bei der Link Home-App. Wenn Sie wünschen, können Sie die gleiche E-Mail-Adresse wie in der Link Home-App verwenden.

Klicken Sie dann auf das Symbol "Add a device" (Gerät hinzufügen), um den QR-Code Ihrer Kamera zu scannen, bestätigen Sie mit einem Klick auf "Ajouter" (Hinzufügen) und warten Sie, bis die Ihnen die Kamerakonfiguration vorgeschlagen wird:

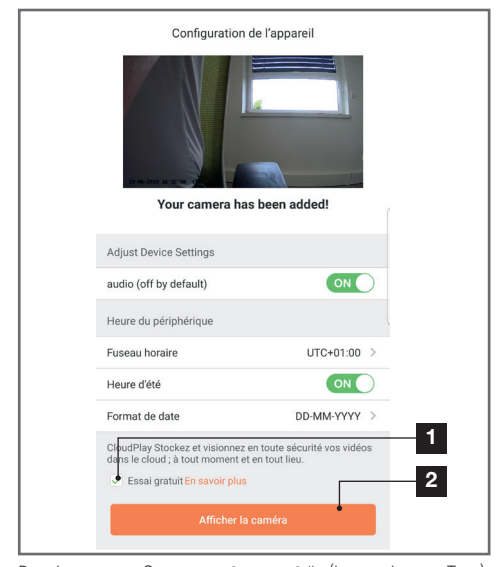

Deaktivieren Sie "essai gratuit" (kostenloser Test), denn dieser ist bei diesem Modell nicht nützlich, und klicken Sie auf "Afficher la caméra" (Kamera anzeigen).

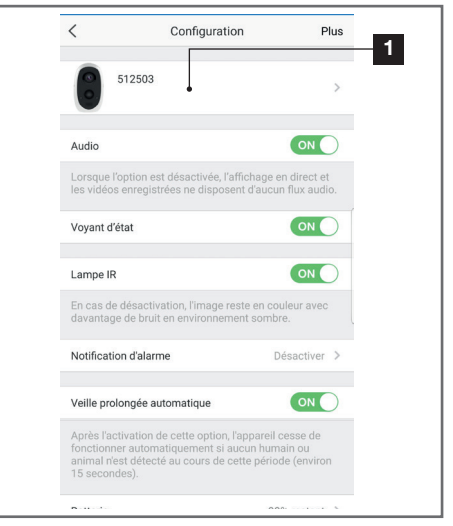

Gehen Sie dann in die Alexa-App auf Ihrem Smartphone, um die Konfiguration abzuschließen. Installieren Sie die Skill "EzViz", damit Ihr Smart Lautsprecher Ihre Kamera bei Ihnen erkennen kann:

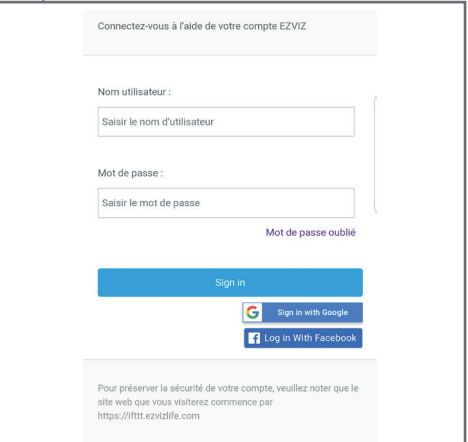

Bei der Installation der Skill geben Sie das Login und das Passwort ein, das Sie in der EzViz App verwendet haben und erlauben dann der Skill, Ihre Kamera zu benutzen und zu erkennen:

## *G. VERWENDUNG MIT AMAZON ALEXA*

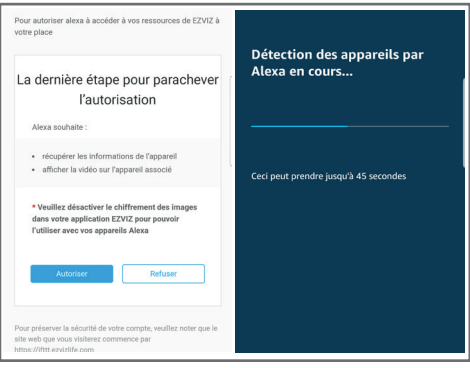

Der von Alexa erkannte Name ist dann der Name, der ausgesprochen werden muss. Beispiel: "Alexa, zeige die Kamera Büro", um das Bild der "Kamera Büro" auf einem kompatiblem Bildschirm anzuzeigen.

*G. VERWENDUNG MIT GOOGLE HOME*

Da Google regelmäßig neue Tools zur Verfügung stellt, um die Funktionen der Google Assistant Sprachassistenten zu erweitern, empfehlen wir Ihnen, dieses Handbuch regelmäßig zu einzusehen, um über die neuesten Entwicklungen bei den verfügbaren Funktionen für Ihre Lens 150 IP-Kamera auf dem informiert zu sein.

Wenn Sie einen Google-Lautsprecher besitzen, können Sie die Bewegungserfassung Ihrer Lens 150-Kamera per Sprache aktivieren und deaktivieren. Wenn Sie über einen Bildschirm auf Ihrem Lautsprecher oder über einen kompatiblen Empfänger verfügen, können Sie auch die Anzeige des Bildes Ihrer Lens 150 Kamera auf Ihrem Gerät per Sprache steuern.

#### 1 - VERFÜGBARE FUNKTIONEN

Gegenwärtig werden die folgenden Funktionen unterstützt:

"Ok Google, zeige [Name Ihrer Kamera]" startet die Anzeige des Live-Bilds Ihrer Kamera auf einem kompatiblem Bildschirm (z.B.: Amazon Echo Show)

"Ok Google, blende [Name Ihrer Kamera] aus" schaltet die Anzeige ab.

"Ok Google Alexa, schalte [Name Ihrer Kamera] ein" aktiviert die Benachrichtigung bei einem Alarm Ihrer Kamera in der App

"Ok Google, schalte [Name Ihrer Kamera] aus" deaktiviert die Benachrichtigung bei einem Alarm Ihrer Kamera in der App

"Ok Google, ist [Name Ihrer Kamera] eingeschaltet" sendet den aktuellen Status Ihrer Kamera (Benachrichtigungen aktiviert oder nicht).

#### 2 - KONFIGURATION

Um Ihre Lens 150 Kamera mit Ihrem Google Home-Lautsprecher zu verbinden, gehen Sie zunächst in Ihrer Link Home-App in die Einstellungen Ihrer Kamera:

## *G. VERWENDUNG MIT GOOGLE HOME*

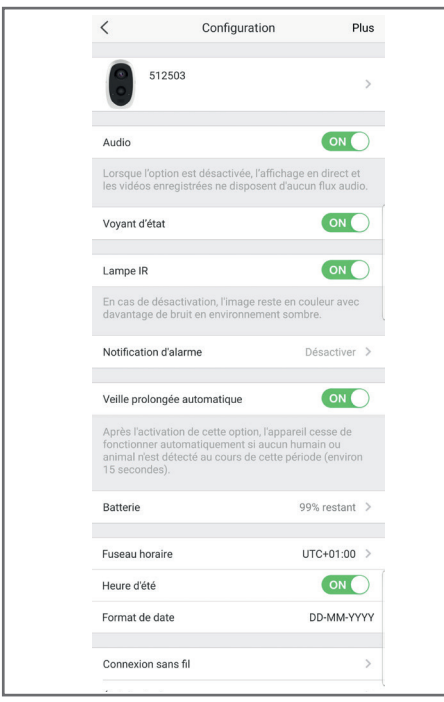

Wenn Sie einen kompatiblen Bildschirm für die Anzeige des Videos Ihrer Lens 150 Kamea besitzen und diesen verwenden möchten, müsen Sie die "Chiffrement de l'image" (Verschlüsselung des Bildes) deaktivieren, damit der Videostream auf Ihren Bildschirm gesendet werden kann. Sie erhalten eine E-Mail mit der Bestätigung der Deaktivierung.

Nachdem die Deaktivierung bestätigt wurde, klicken Sie auf "Plus" oben rechts und dann auf "Supprimer un périphérique" (Gerät entfernen), um die Kamera von der Link Home-App zu entfernen.

Achtung: Schalten und stecken Sie Ihre IP Lens 150 Kamera nicht aus und starten Sie sie nicht neu!

Installieren Sie anschließend die vom Appstore oder von Google Play heruntergeladene "EzViz" App und erstellen Sie ein Konto in dieser App. Die Vorgehensweise ist ähnlich wie bei der Link Home-App. Wenn Sie wünschen, können Sie die gleiche E-Mail-Adresse wie in der Link Home-App verwenden.

Klicken Sie dann auf das Symbol "Add a device"

(Gerät hinzufügen), um den QR-Code Ihrer Kamera zu scannen, bestätigen Sie mit einem Klick auf **Ajouter**" (Hinzufügen) und warten Sie, bis die Ihnen die Kamerakonfiguration vorgeschlagen wird:

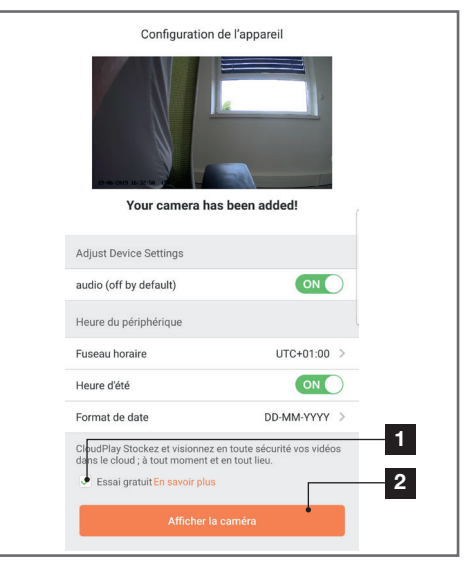

Deaktivieren Sie "essai aratuit" (kostenloser Test), denn dieser ist bei diesem Modell nicht nützlich, und klicken Sie auf "Afficher la caméra" (Kamera anzeigen).

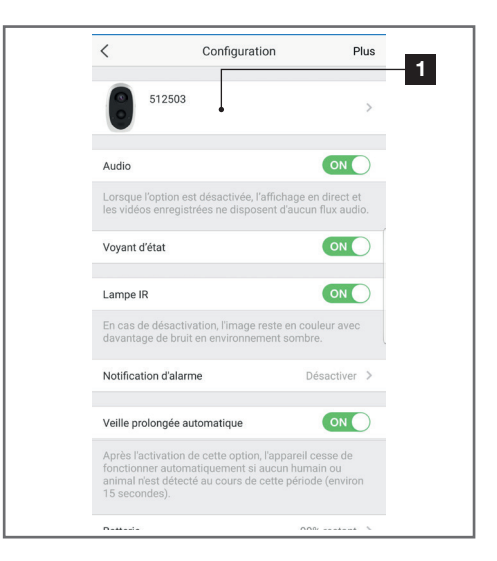

16

## *G. VERWENDUNG MIT GOOGLE HOME*

Achten Sie auf die Benennung Ihrer Kamera, denn es handelt sich um den Namen, der von Ihrem Sprachassistenten verstanden und erwartet wird. Achten Sie darauf, dass die Schreibweise der erwarteten Aussprache entspricht.

Gehen Sie dann in die Home-App auf Ihrem Smartphone, um die Konfiguration abzuschließen. Fügen Sie zum "Maison" (Zuhause) ein neues Gerät hinzu und wählen Sie dann "Fonctionne avec Google" (funktioniert mit Google), damit Ihr Smart Lautsprecher Ihre Kamera bei Ihnen zuhause erkennen kann. Wählen Sie den Service "EZVIZ":

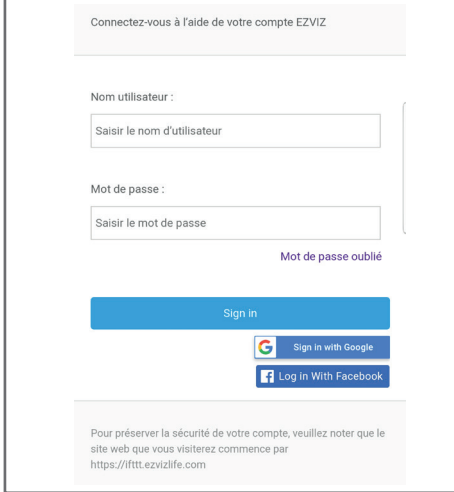

Geben Sie das Login und das Passwort ein, das Sie in der **EzViz**App verwendet haben und erlauben dann dem Service, Ihre Kamera zu benutzen und zu erkennen:

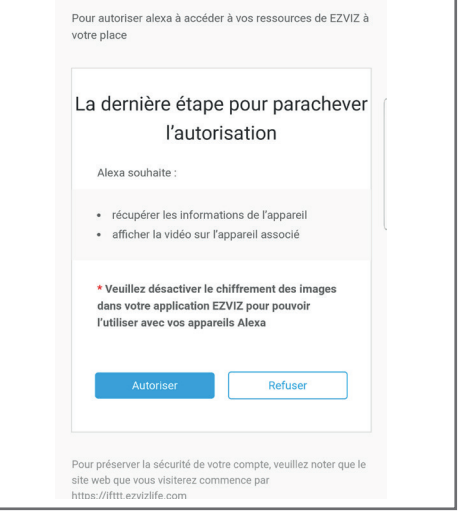

Der von Google Home angezeigte Name ist der Name, der ausgesprochen werden muss. Beispiel: "Ok Google, zeige Kamera Büro", um das Bild der "Kamera Büro" auf einem kompatiblem Bildschirm anzuzeigen.

## *I - NEUINITIALISIERUNG*

Im Fall von Problemen kann die Kamera auf Ihre Standardeinstellung zurückgesetzt werden, indem die Sync Taste oben auf der Kamera 10 Sekunden gedrückt wird.

ACHTUNG: Dieser Vorgang ermöglicht es nicht, die Verknüpfung mit dem Besitzerkonto der Kamera zu löschen. Die Kamera muss aus dem Besitzerkonto gelöscht werden, um sie wieder verfügbar zu machen.

## *J - FAQ*

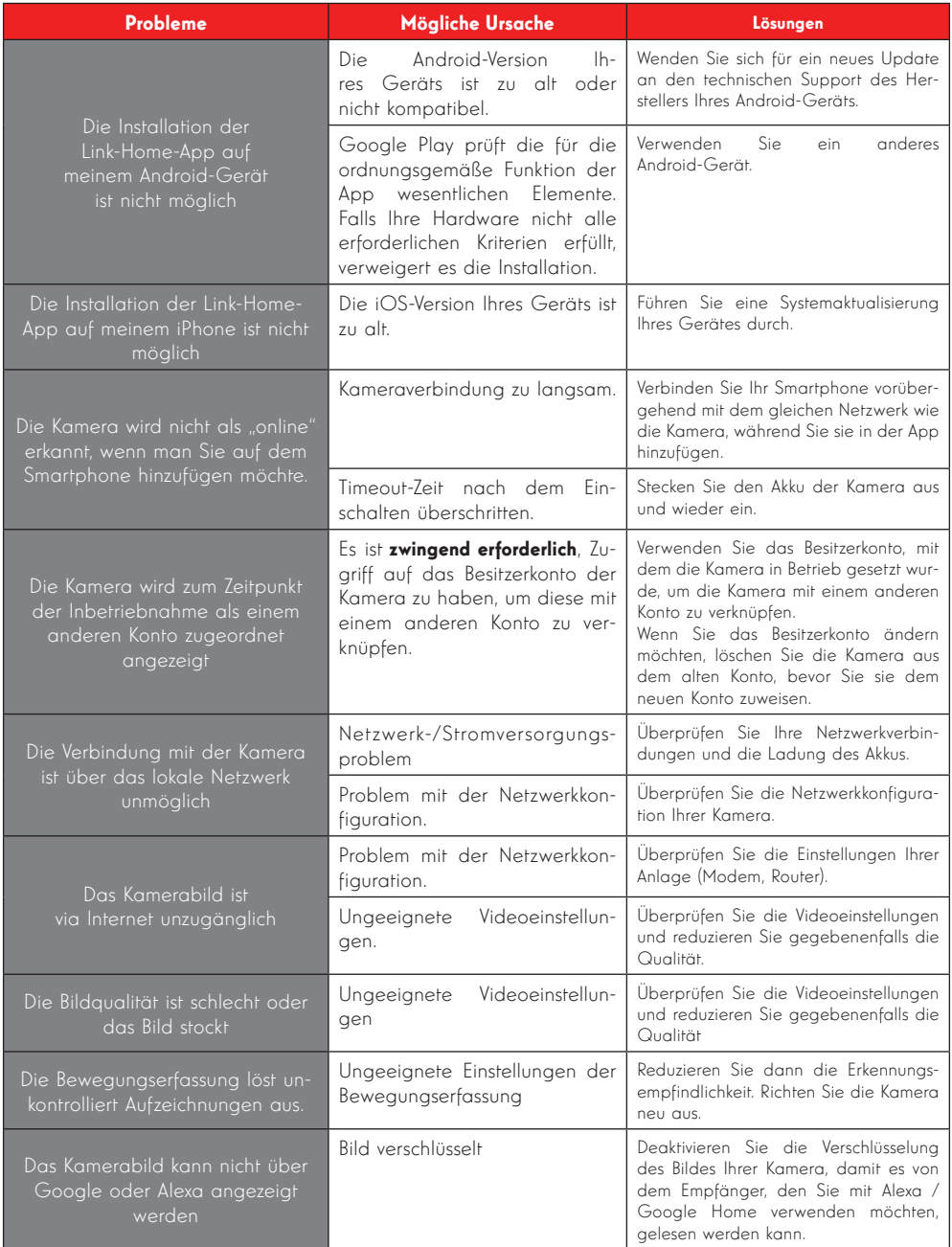

## *K - TECHNISCHE UND RECHTLICHE INFORMATIONEN*

#### 1 - TECHNISCHE MERKMALE

• Art-Nr.: 512503

#### Kamera:

- Frequenz: 2.4GHz
- Maximale Leistung: 100mW
- Drahtlose Netzwerkschnittstelle: IEE 802.11b/g/n
- Optischer Sensor: 1/4'' CMOS

Blickwinkel horizontal 110°, diagonal 126°

- **Ton:** Integrierter Lautsprecher und Mikrofon für bidirektionale Kommunikation
- Nachtsicht: Infrarot, Reichweite 7.5 m.
- Mindesthelligkeit: 0 Lux
- Batterie: Li-ion 5500mAh
- Lebensdauer der Batterien: Bis zu drei Monaten je nach Einstellung, Beanspruchung und Ausrichtung
- **Aufladen:** Über einen Micro-USB-Stecker und einen 230Vac 50Hz / 5Vdc 1.5A Adapter, die im Lieferumfang enthalten sind
- Tasten: Synchronisations-/Reset-Taste
- Videokomprimierung: H.264
- Auflösung: 1080p
- Speicher: Steckplatz für microSD-Karte (nicht im Lieferumfang enthalten) bis zu 128 GB
- Betriebstemperatur und -feuchtigkeit: -25°C bis 45°C, 20 % bis 85 % relative Feuchte ohne Kondensation
- Schutzart: IP55
- Abmessungen: 91mm x78mm x 55mm
- **Gewicht:** 280 g inklusive Akku

#### 2 - GARANTIE

Für dieses Gerät gilt ab Kaufdatum eine 2-jährige Garantie auf Teile und Reparatur. Der Kaufnachweis muss während der gesamten Garantiedauer unbedingt aufbewahrt werden.

Die Garantie gilt nicht für Schäden, die durch Nachlässigkeit, Stöße oder Unfälle verursacht wurden. Die Elemente dieses Geräts dürfen nicht von Personen geöffnet oder repariert werden, die nicht der Firma Smart Home France angehören.

Jeglicher Eingriff am Gerät führt zum Erlöschen der Garantie.

#### 3 - HILFE UND SUPPORT

• Trotz aller Sorgfalt, die wir bei der Konzeption unserer Produkte und der Verfassung dieser Bedienungsanleitung aufgewendet haben, kann

es sein, dass Sie während der Installation Ihres Geräts auf Schwierigkeiten oder Fragen stoßen. In diesem Fall raten wir Ihnen dringend, unsere Spezialisten zu kontaktieren, die Sie gerne beraten.

• Sollten bei der Installation oder der Verwendung in den Tagen danach Funktionsstörungen auftreten, ist es zwingend erforderlich, dass Sie uns kontaktieren, während Sie das Gerät vor sich haben. So können unsere Techniker die Ursache des Problems diagnostizieren, denn dieses ist wahrscheinlich auf eine falsche Einstellung oder eine nicht ordnungsgemäße Installation zurückzuführen. Sollte das Problem vom Gerät verursacht werden, erhalten Sie vom Techniker eine Bearbeitungsnummer für eine Rückgabe im Geschäft.

Ohne diese Nummer ist das Geschäft dazu<br>berechtigt, den Umtausch Ihres Geräts den Umtausch Ihres Geräts abzulehnen.

Sie erreichen unsere Kundendienst-Techniker unter:

**0,892,701,369** Service 0,35 €/ min

Von Montag bis Freitag von 9:00 bis 12:00 und von 14:00 bis 18:00.

#### 4 - GERÄTEUMTAUSCH - KUNDENDIENST

Trotz aller Sorgfalt, die wir bei der Konzeption und Herstellung Ihres Geräts aufgewendet haben, kann es erforderlich sein, dass Sie Ihr Gerät für eine Reparatur in unserer Werkstatt an den Kundendienst zurückschicken. Sie können den Bearbeitungsstand auf unserer Website unter der folgenden Adresse abfragen: https://www. avidsen.com/nos-services

#### 5 - KONFORMITÄTSERKLÄRUNG

Konformität mit der RED-Richtlinie

SMART HOME France erklärt auf eigene Verantwortung, dass das nachfolgende Gerät: Autonome IP-Kamera 1080p FullHD 512503 der Richtlinie RED 2014/53/EG entspricht und die Konformität in Anwendung der geltenden Normen bewertet wurde: EN62368-1 :2014 EN62479 :2010 EN301 489-1 V2.1.1 :2017-02 EN301 489-17 V3.11 :2017-03 EN300 328 V2.11 :2016-11

In Tours, den 26.06.2019 Alexandre Chaverot, Präsident

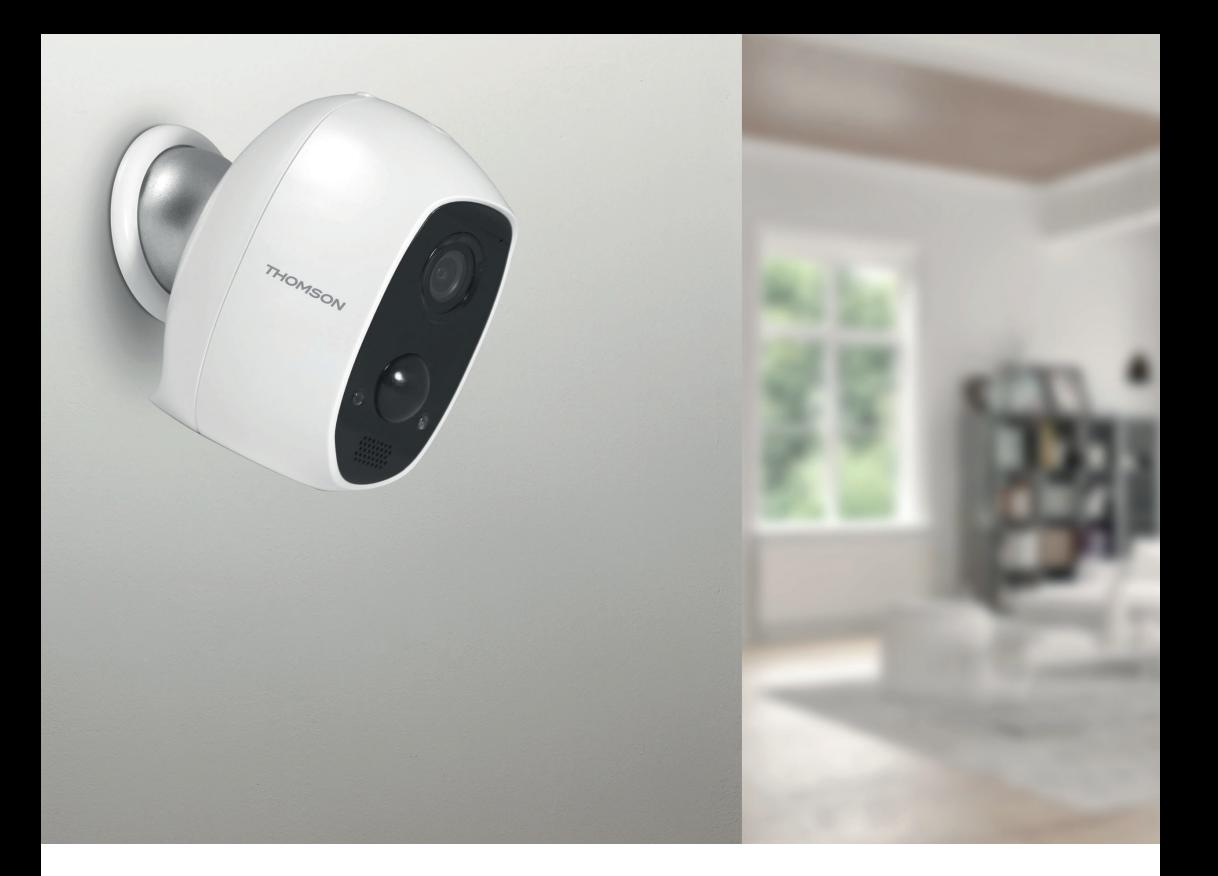

## **THOMSON**

Smarthome France 19 Avenue Marcel Dassault ZAC des Deux Lions - 37200 Tours - Frankreich

www.mythomson.com